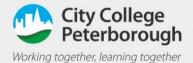

## Sending messages in teams on a phone

## Sending a message to a team

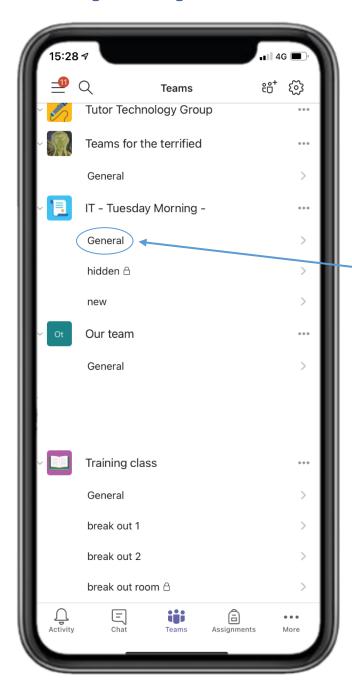

In the Team's application first find the team you want to send the message in and click on General

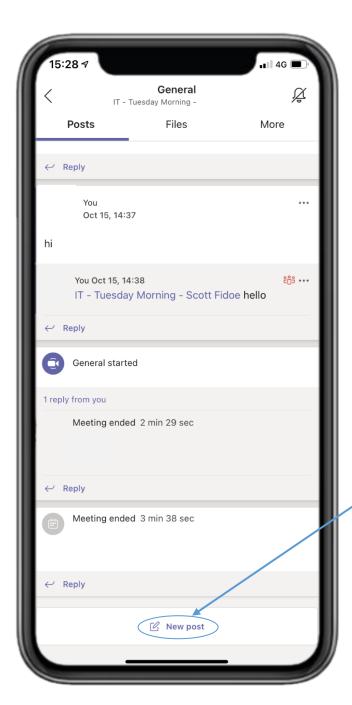

Now click on 'New post' at the bottom of your screen

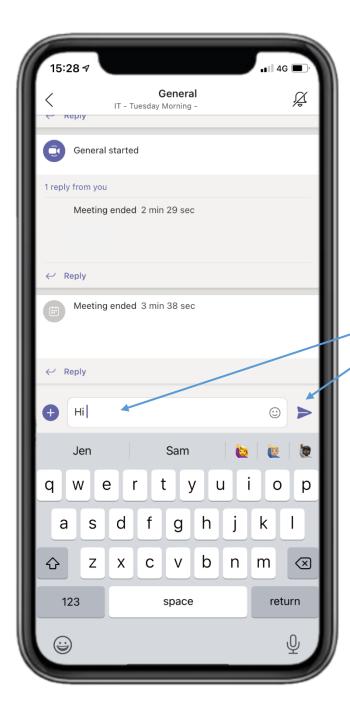

Next type your message and click send.

Just remember everyone in this team will be able to see this message.

## Sending a private message in the team's application

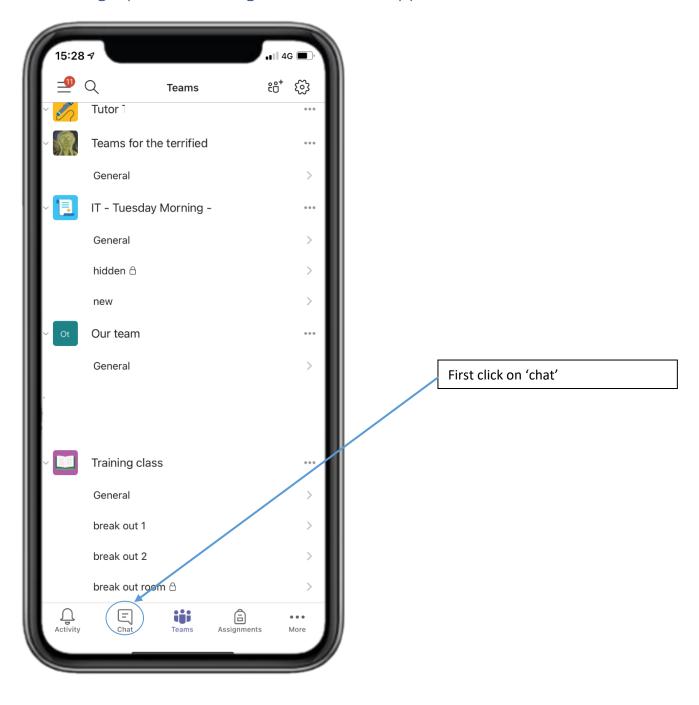

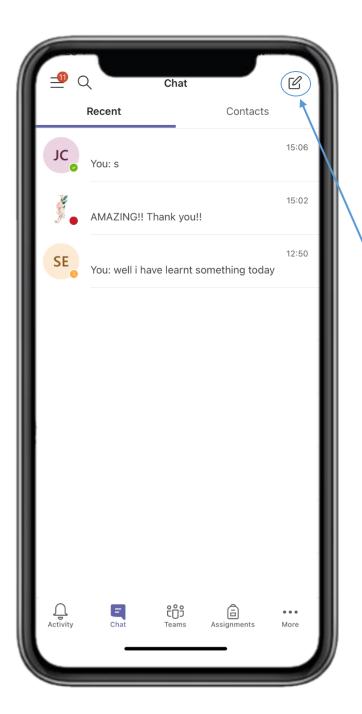

Next click on the pencil icon

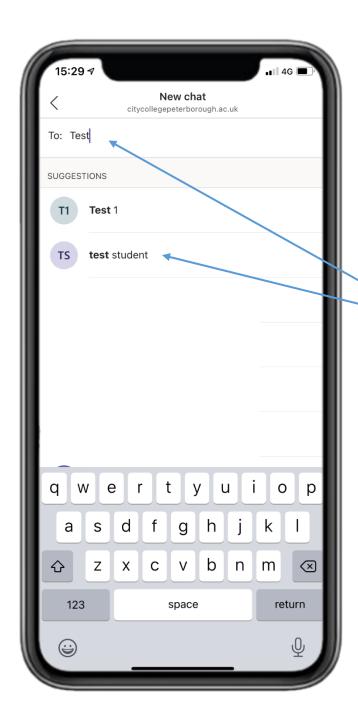

Now begin to type in the person's name you want to message and once you see it as an option select it

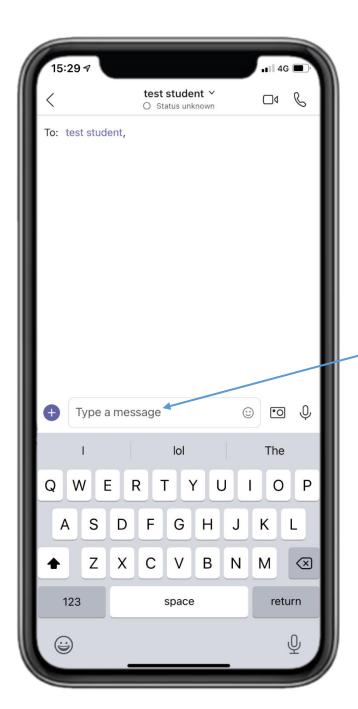

Now write your message

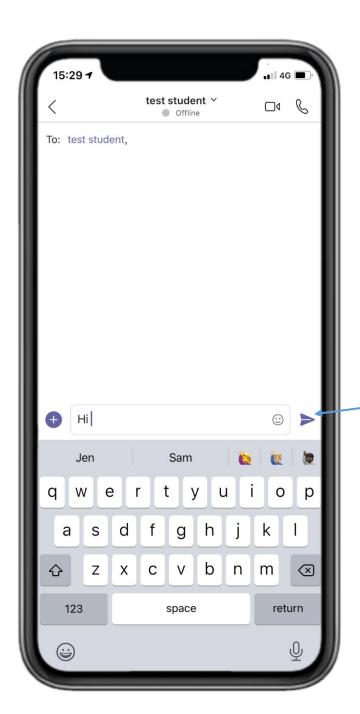

Click the arrow to send

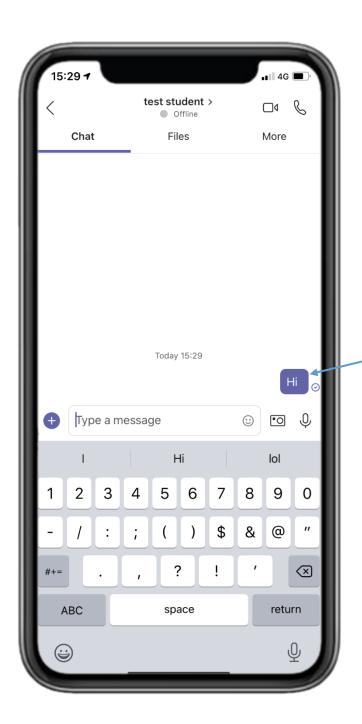

You will then see your message has been sent